Dziękujemy za dołączenie do grona Użytkowników aplikacji mobilnej Portfel SGB, która jest połączeniem tradycji polskiej bankowości oraz najnowocześniejszych rozwiązań. Gwarantujemy wygodny, intuicyjny i przede wszystkim bezpieczny dostęp do informacji o środkach dostępnych i transakcjach wykonanych kartą. Aplikacja mobilna Portfel SGB 2.0 została stworzona z myślą o i dla klientów, natomiast niniejszy Przewodnik ułatwi korzystanie z niej.

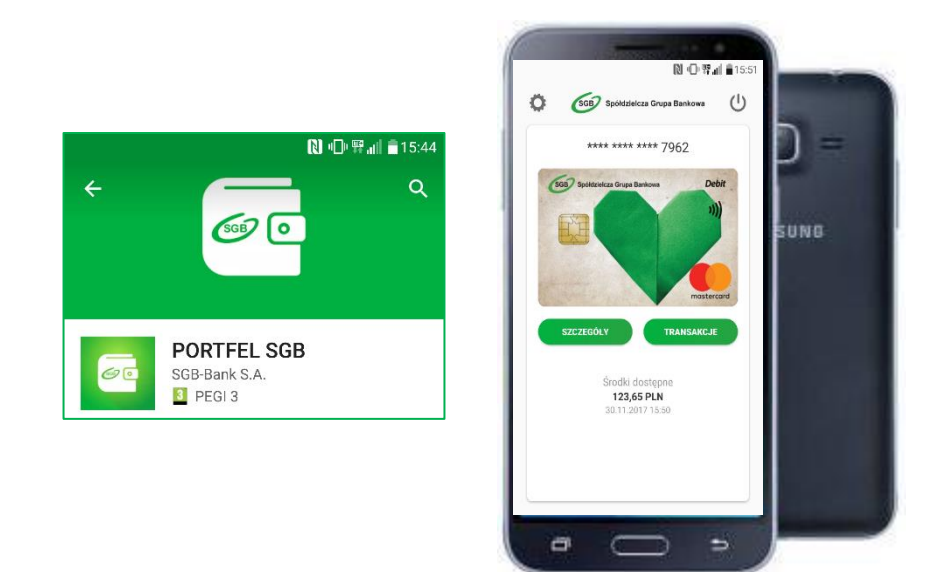

# **Przewodnik dla Użytkownika**

Call Center 800 888 888 dla połączeń krajowych\*

+ 48 61 647 28 46 dla połączeń komórkowych oraz z zagranicy\*

\* Opłaty za połączenie zgodne z taryfa danego operatora

#### **Rozdział I**

### **Dostępność aplikacji mobilnej Portfel SGB**

Aplikacja, po jej udostępnieniu przez Bank, dostępna jest do instalacji na urządzeniach mobilnych bez dodatkowych opłat w oficjalnych sklepach z aplikacjami, tj.:

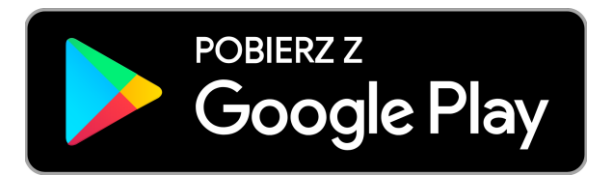

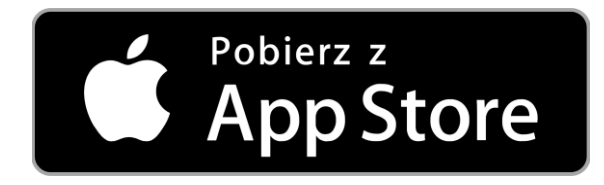

# **Smartfony z systemem Android Smartfony z systemem Apple (iPhone)** Obsługa tradycyjnych kart płatniczych SGB Obsługa tradycyjnych kart płatniczych SGB **Płatności HCE**<br> **Brak płatności HCE**

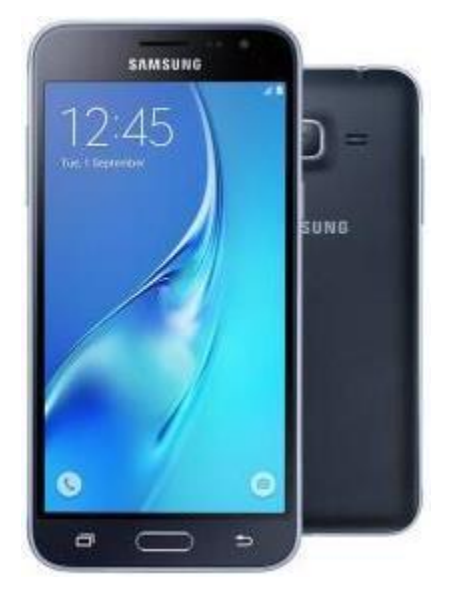

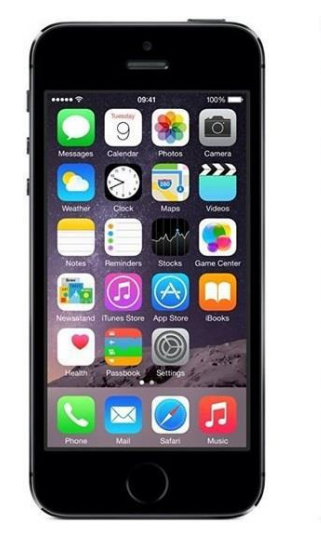

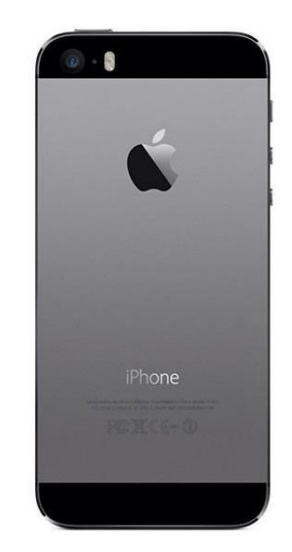

#### **Rozdział II**

#### **Pobranie aplikacji mobilnej Portfel SGB ze sklepu Android**

1. Otwórz sklep Google Play i w zaznaczonym poniżej miejscu wpisz "Portfel SGB"

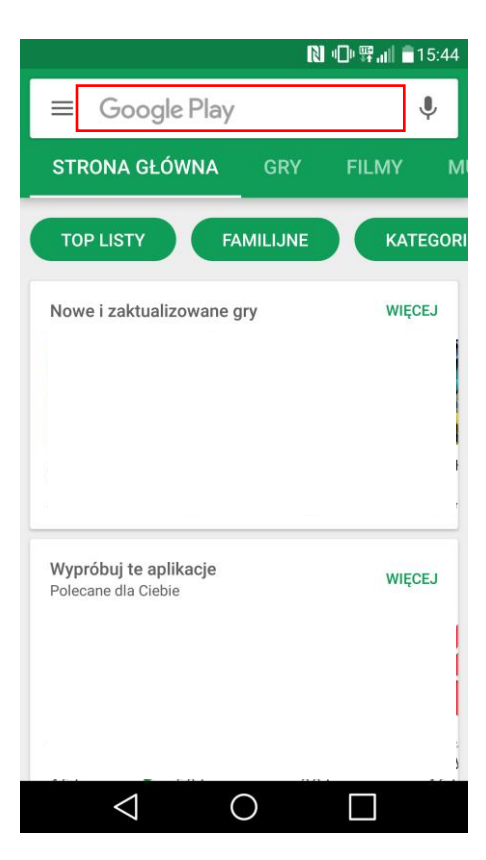

2. Po odnalezieniu w sklepie aplikacji mobilnej Portfel SGB wybierz opcję "ZAINSTALUJ"

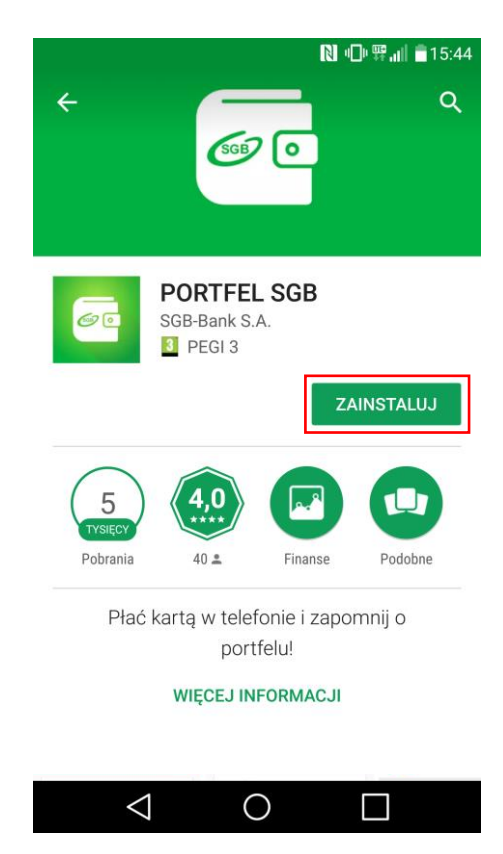

#### **Gratulacje! Aplikacja jest już zainstalowana na Twoim telefonie!**

3. Otwórz aplikację za pomocą opcji "OTWÓRZ" lub poprzez wybranie ikony aplikacji w menu telefonu

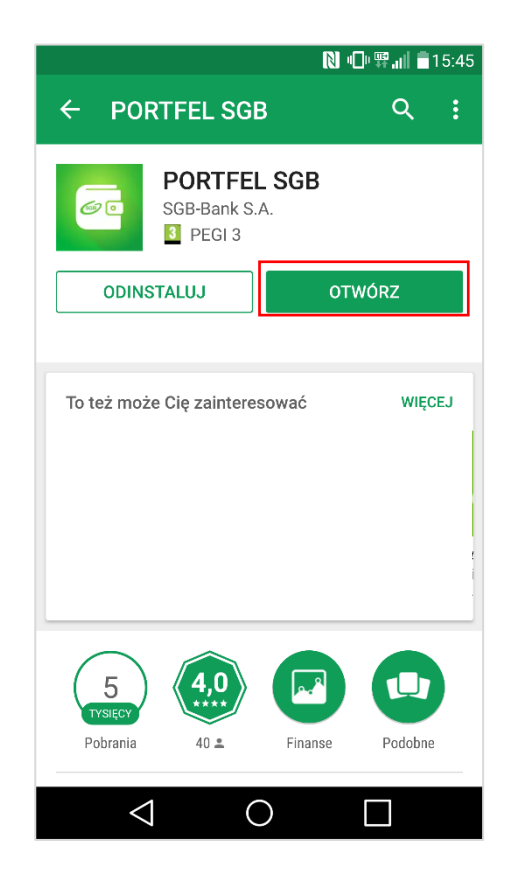

# **Rozdział III Aktywacja aplikacji Portfel SGB poprzez dodanie do aplikacji tradycyjnej karty płatniczej**

1. Aktywacja Portfela SGB po jego instalacji, dokonywana jest samodzielnie przez klienta poprzez:

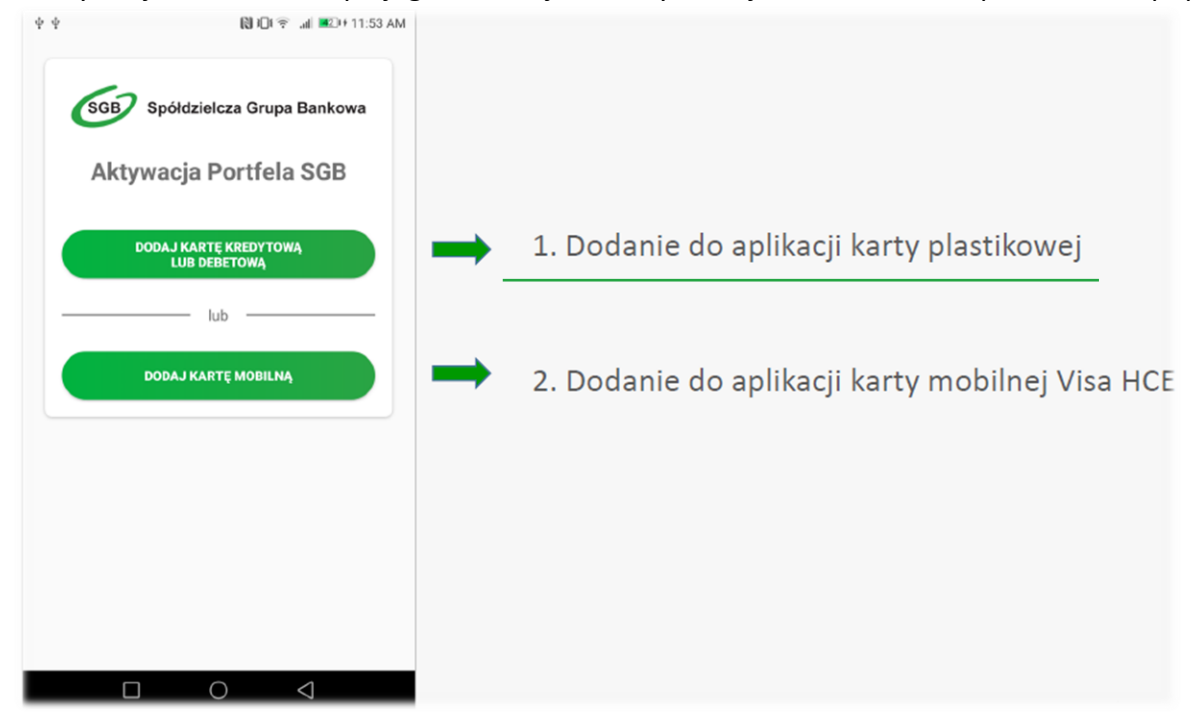

2. Wpisz lub zeskanuj nr karty oraz wprowadź pozostałe wymagane dane<br>**15:46** Metali a15:46

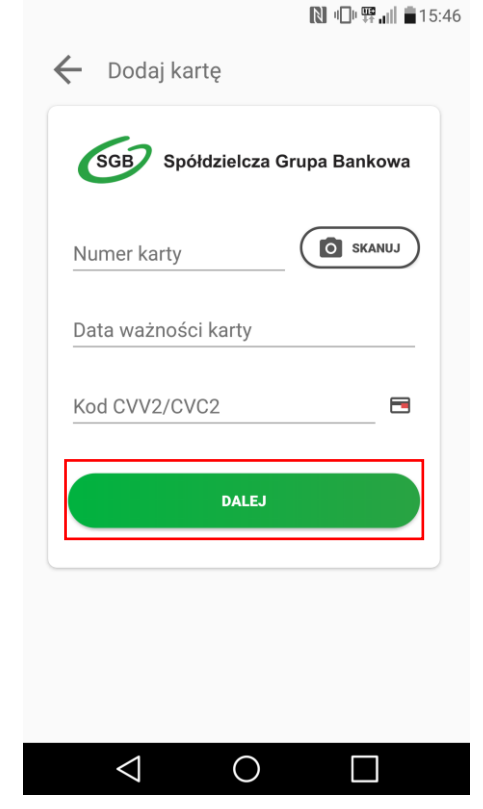

3. Następnie aplikacja poprosi o akceptację "Warunków korzystania z Portfela SGB". Po obowiązkowym przeczytaniu Warunków, należ zaznaczyć opcję "Zapoznałem się z treścią....", a następnie wybrać opcję "DALEJ".

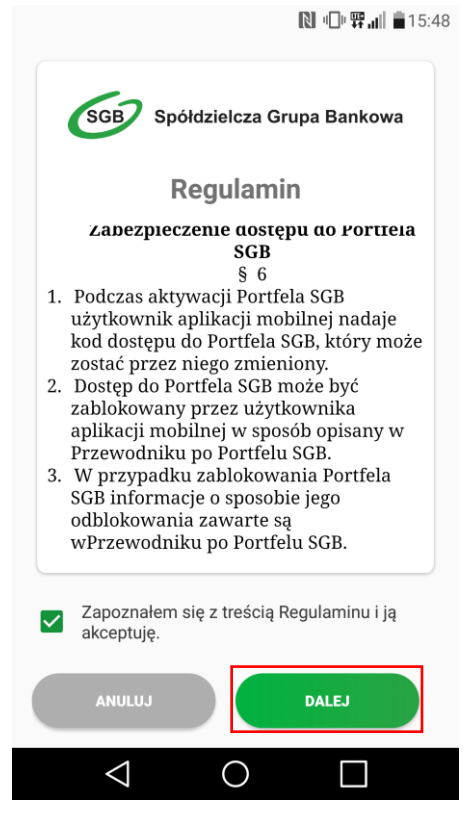

4. Na numer telefonu podany w Banku zostanie przekazany SMS z jednorazowym kodem aktywacyjnym, który należy wprowadzić do aplikacji. Jeżeli nie podałeś w Banku numeru telefonu kontaktowego, postępuj zgodnie z pkt. 6.

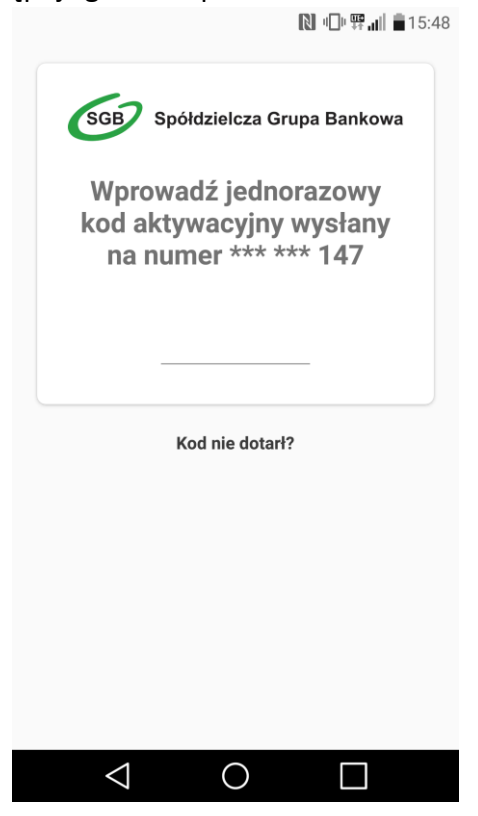

5. Po poprawnym wprowadzeniu kodu aktywacyjnego, karta zostanie dodana do aplikacji.

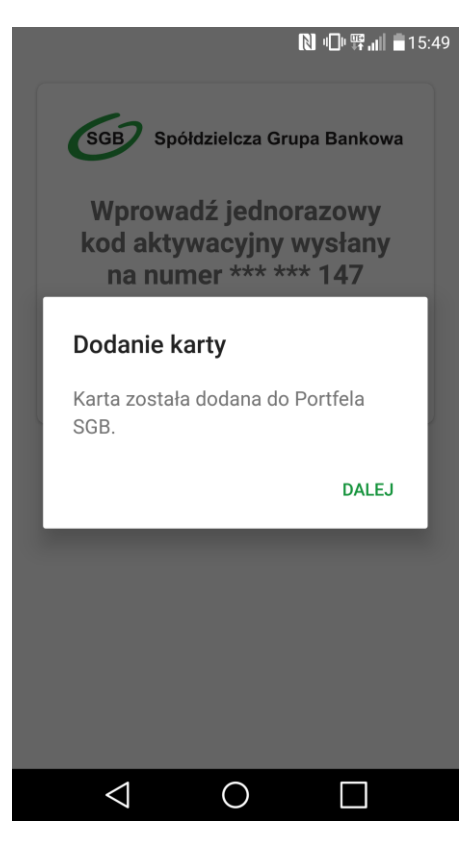

6. Jeśli nie podałeś w Banku numeru telefonu kontaktowego, numer ten jest nieaktualny lub SMS z kodem nie dotarł, skontaktuj się z infolinią.

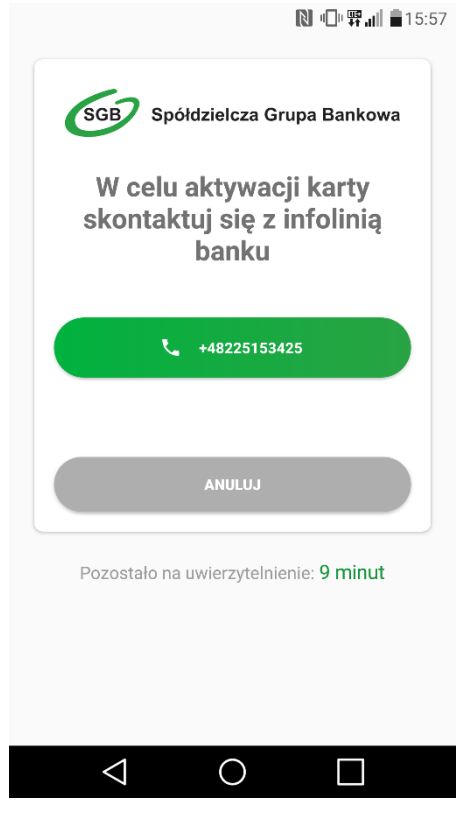

7. Po udanej aktywacji, należy nadać nowy kod dostępu do aplikacji Portfel SGB.

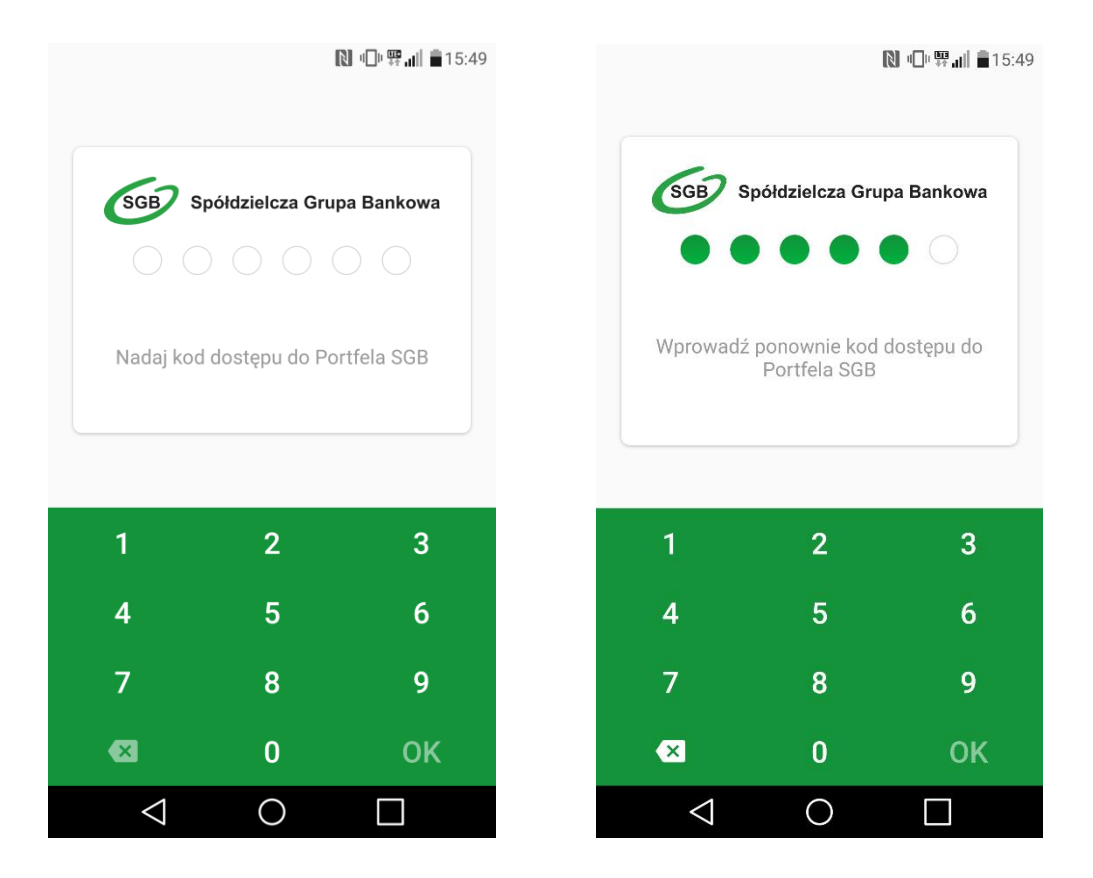

8. Po nadaniu nowego kod dostępu do aplikacji Portfel SGB Twoja karta jest widoczna w aplikacji

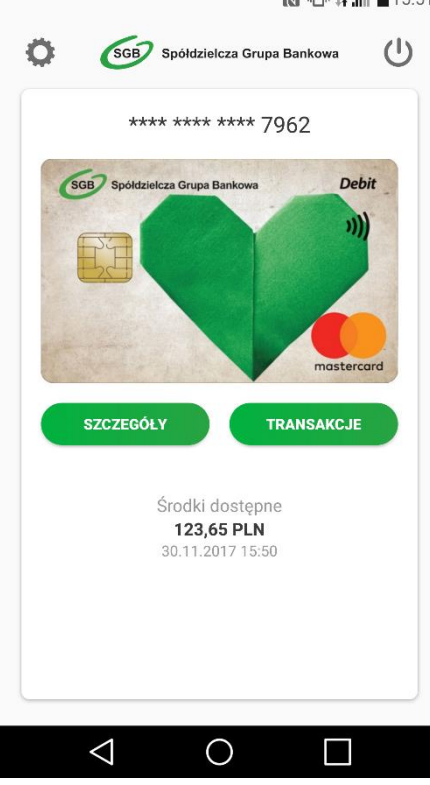

#### $\mathbb{N}$  O'  $\mathbb{F}_{all}$   $\mathbb{R}$  15:51

# **Rozdział IV Aktywacja aplikacji Portfel SGB 2.0 poprzez dodanie do aplikacji karty mobilnej Visa HCE**

1. Aktywacja Portfela SGB po jego instalacji, dokonywana jest samodzielnie przez klienta poprzez:

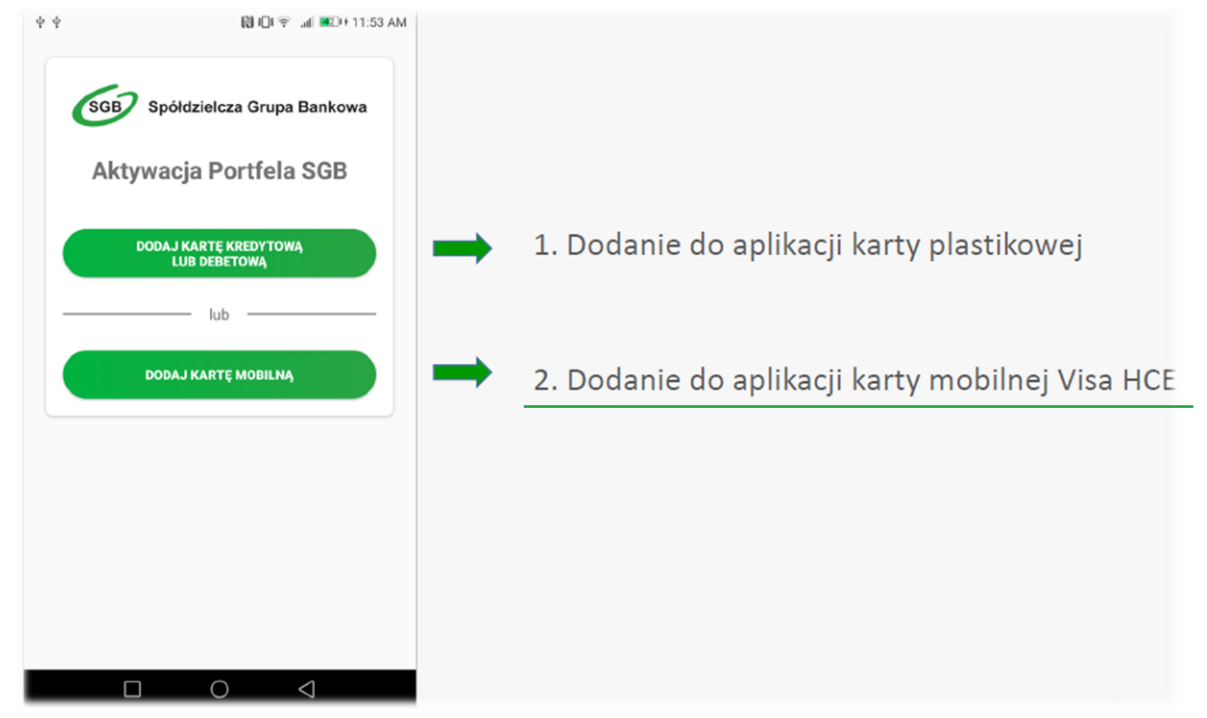

2. Dodanie karty mobilnej Visa HCE– wpisz ID Użytkownika i Kod aktywacyjny.

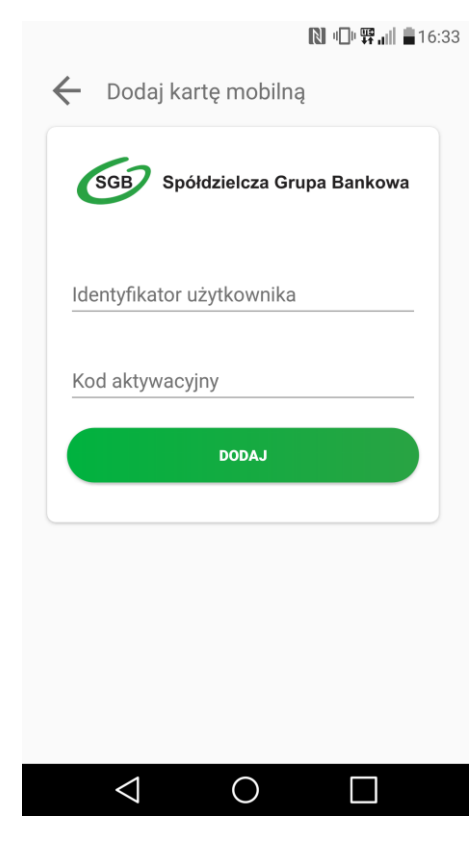

3. Aplikacja poprosi o akceptację Zasad korzystania – patrz pkt. 3 Rozdziału III.<br> **a D A** all **i** 15:48

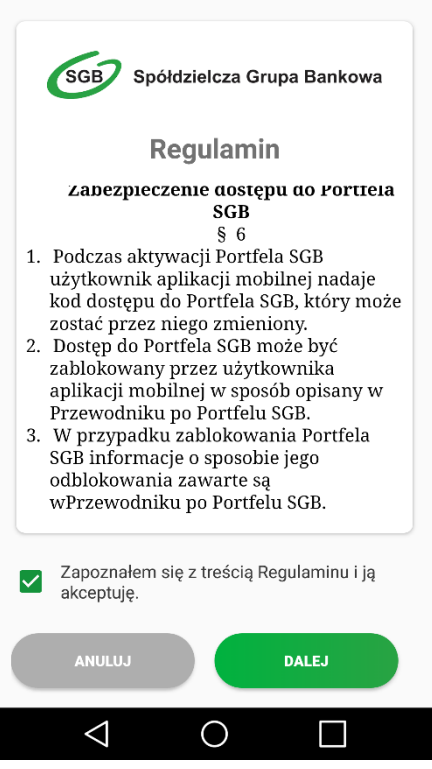

4. Po akceptacji zasad, aplikacja poprosi o akceptację umowy licencyjnej.

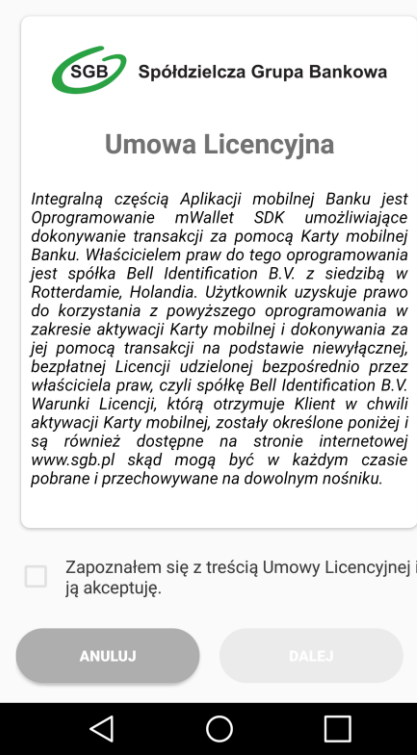

5. Po udanej aktywacji, należy nadać nowy kod dostępu do aplikacji Portfel SGB.

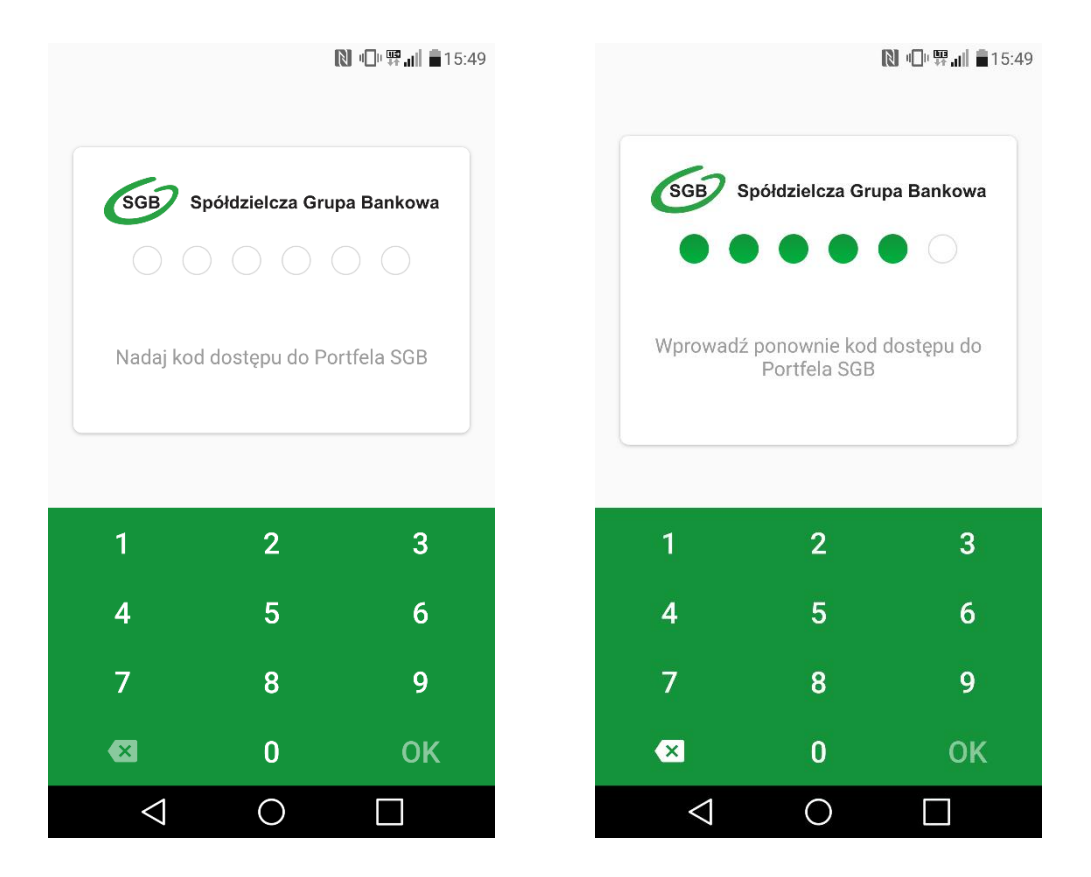

6. Po nadaniu nowego kod dostępu do aplikacji Portfel SGB Twoja karta jest widoczna w aplikacji

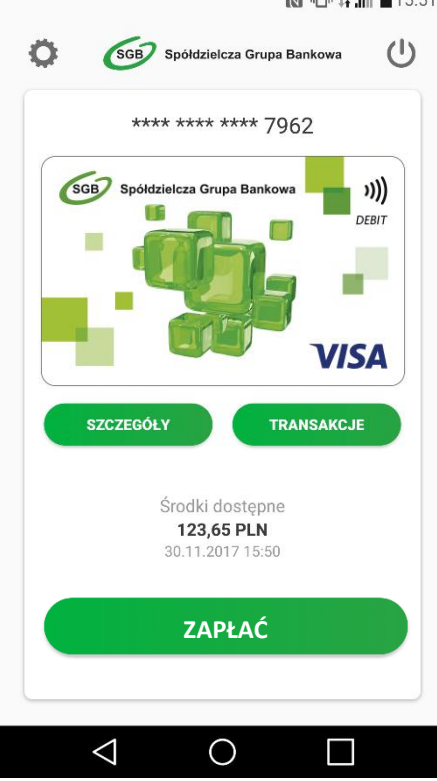

#### 

### **Rozdział V Dodawanie nowych kart do Portfela SGB**

Proces dodawania kolejnych kart do Portfela SGB jest tożsamy z procesem aktywacji aplikacji, opisanym w Rozdziałach III i IV powyżej. Przy dodawaniu kolejnej karty do aplikacji nie ma jedynie konieczności nadawania nowego kodu dostępu do aplikacji. Ponadto należy pamiętać, że do aplikacji można dodać wyłącznie jedną kartę mobilną Visa HCE.

1. Aby dodać kolejną kartę do Portfela SGB, wybierz "Ustawienia", a następnie "Dodaj nową kartę" i wybierz jaką kartę chcesz dodać do Twojego Portfela.

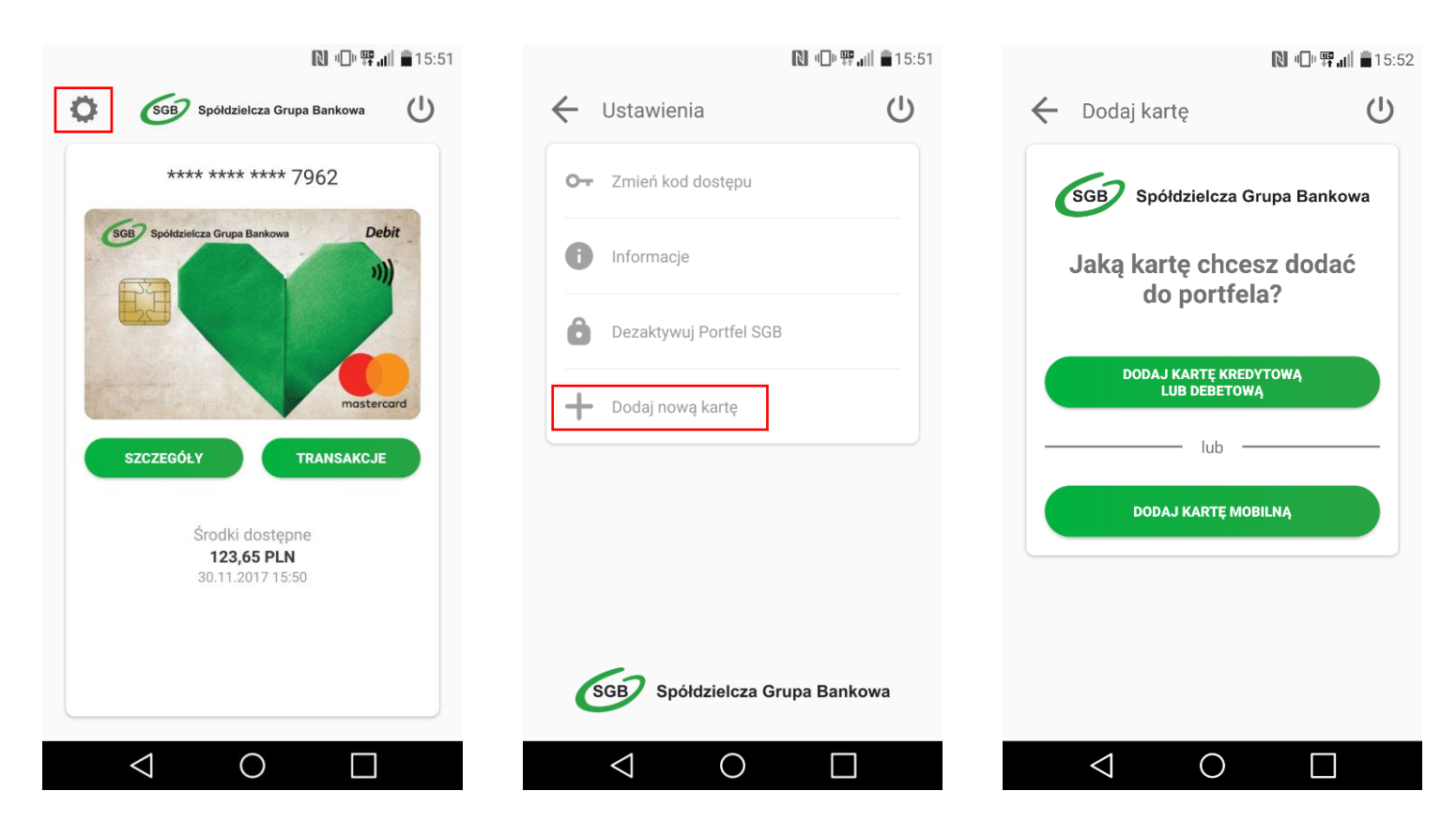

2. Następnie postępuj zgodnie z krokami opisanymi odpowiednio w Rozdziale III i IV powyżej.

# **Rozdział VI Korzystanie z Portfela SGB – opis pozostałych funkcjonalności**

1. Logowanie do aplikacji – należy wpisać nadany przez siebie kod dostępu.

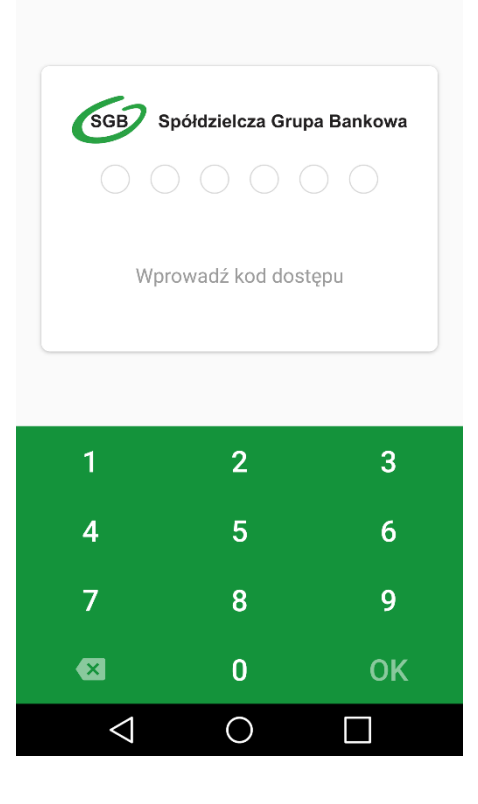

2. Po zalogowaniu do aplikacji, na pierwszym ekranie zobaczysz dodaną przez siebie kartę. Przewijając w prawo, ujrzysz kolejne karty. W zależności od konfiguracji danej karty płatniczej w Banku, może ona być widoczna w aplikacji w dwojaki sposób: może być widoczny wizerunek Twojej karty lub zielony wzór karty SGB. Aplikacja wyświetli również dodatkowo status Twojej

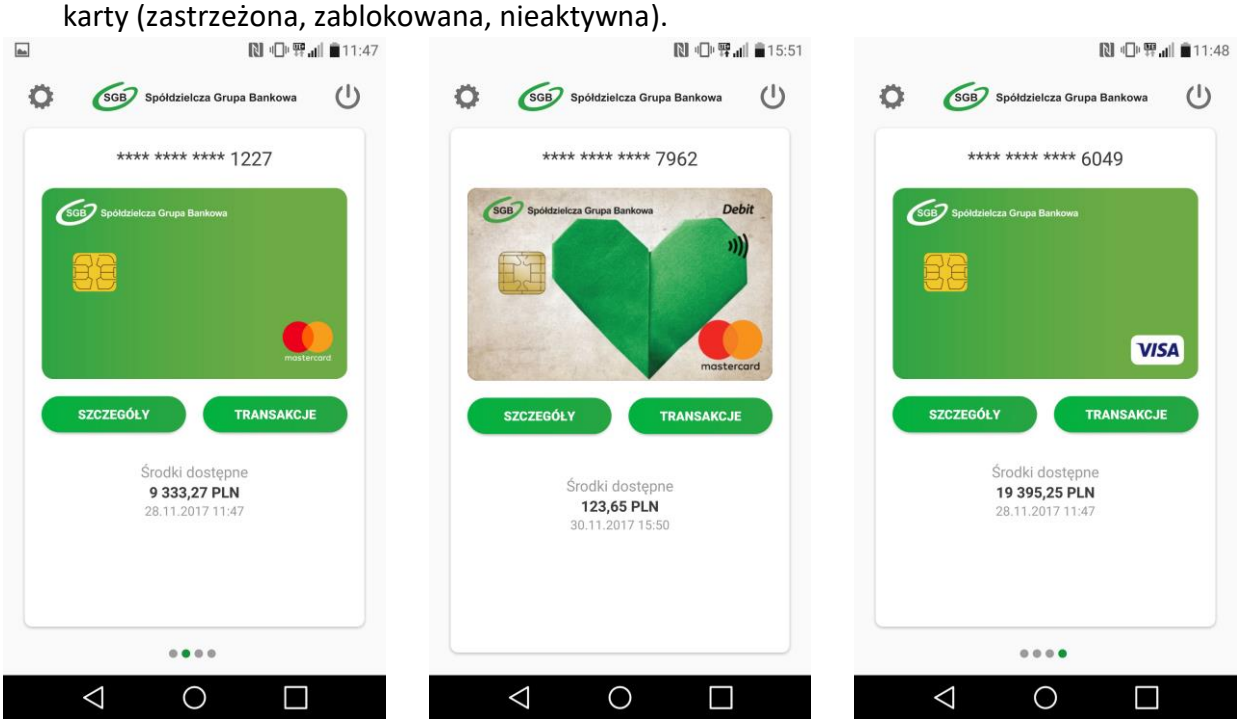

3. W przypadku karty mobilnej Visa HCE, dodatkowo widoczne będzie pole "Zapłać".

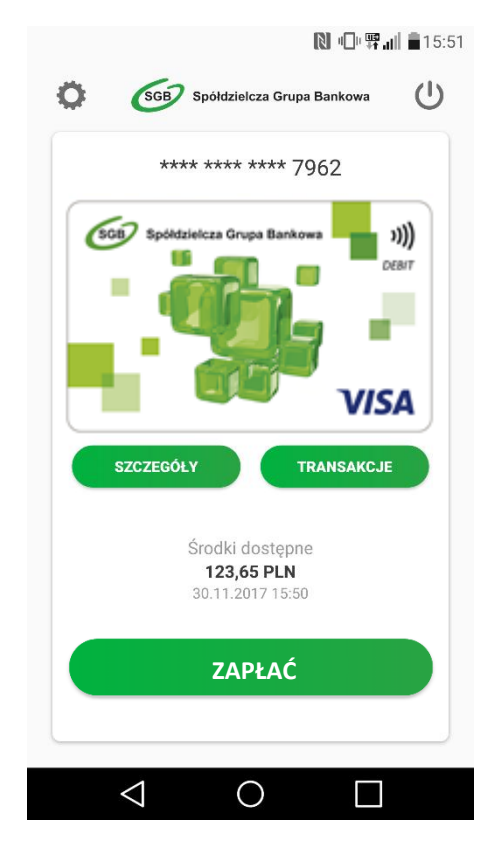

4. Szczegóły karty – aby zobaczyć szczegóły danej karty, wybierz opcję szczegóły "SZCZEGÓŁY". W zależności od rodzaju karty prezentowany jest różny zakres informacji.

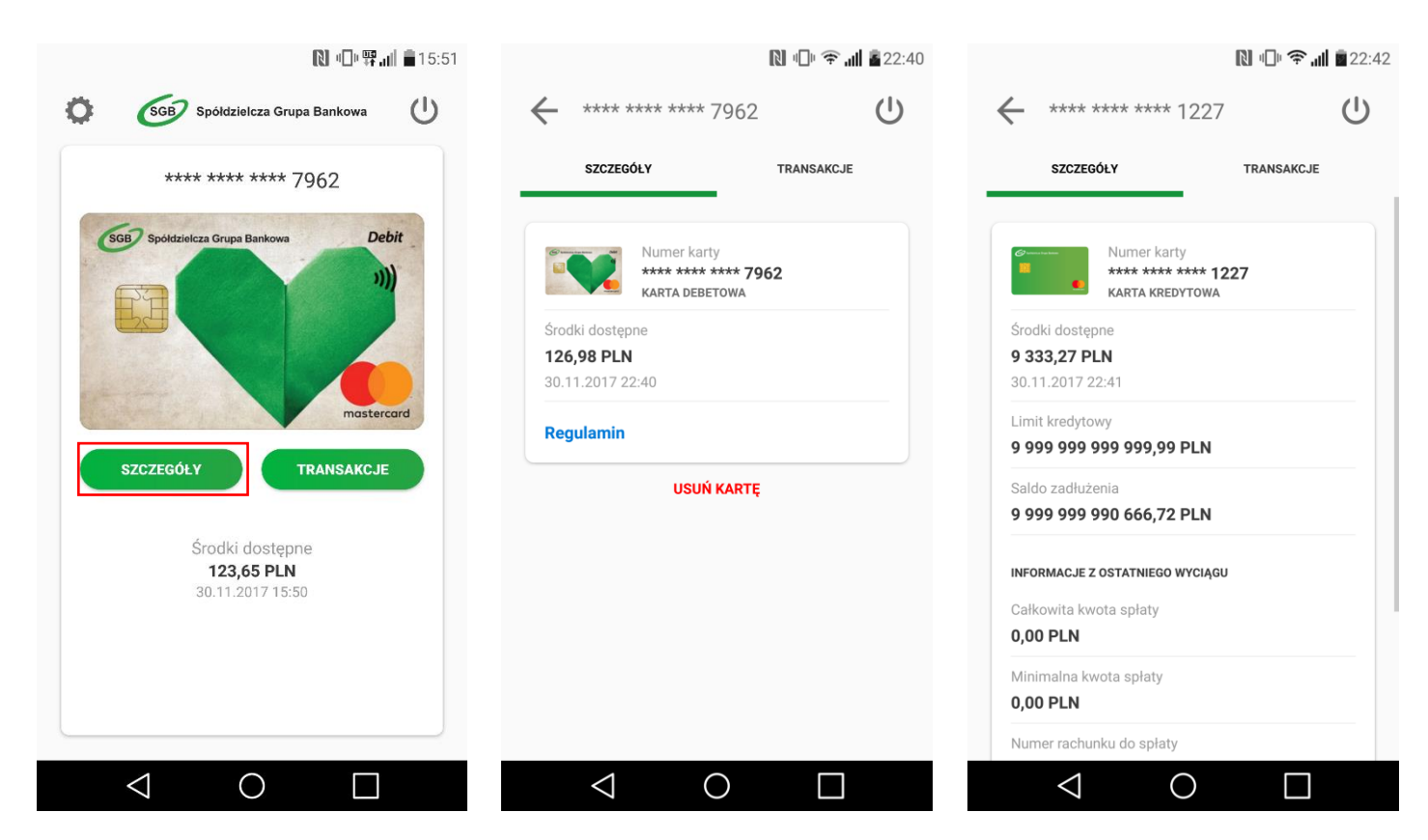

5. Transakcje – aby zobaczyć historię transakcji dokonanych daną kartą należy wybrać opcję "TRANSAKCJE". Prezentowana jest historia transakcji z ostatnich 30 dni.

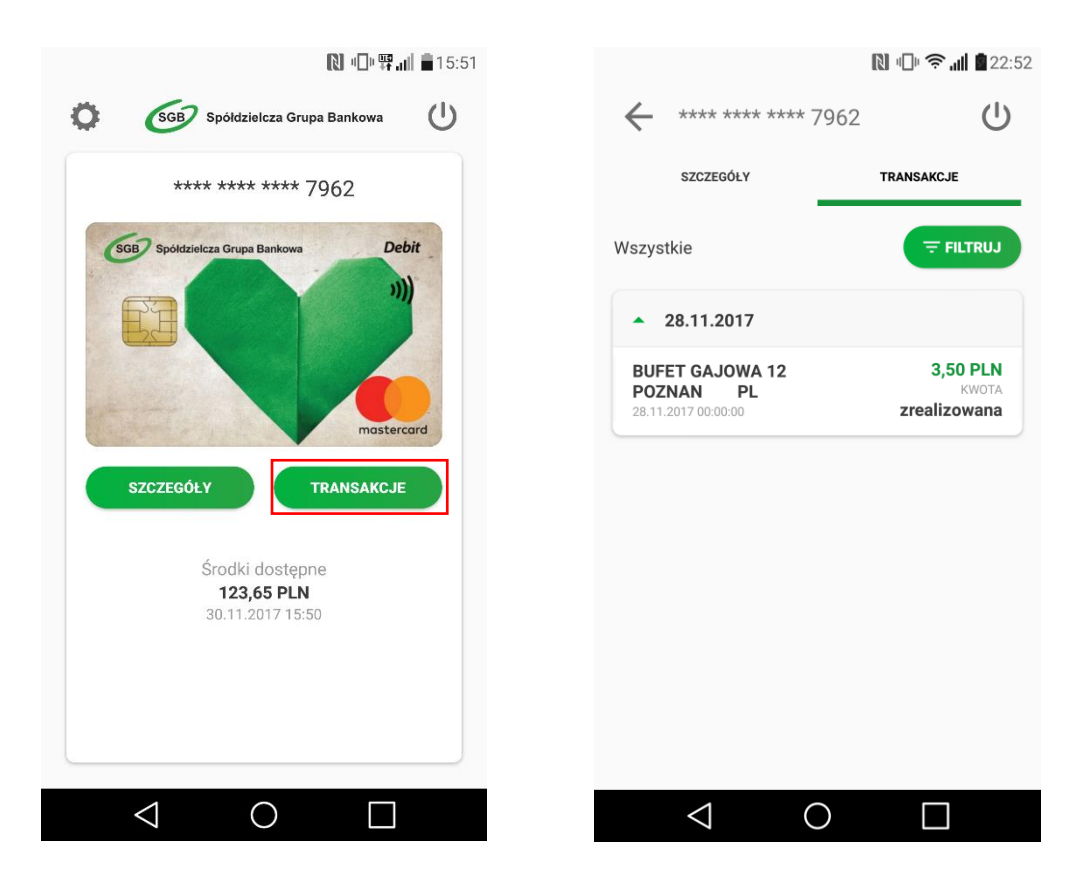

6. Aplikacja umożliwia również filtrowanie listy transakcji poprzez określenie zakresu czasowego, kwoty transakcji i/lub wpisanie nazwy sprzedawcy.

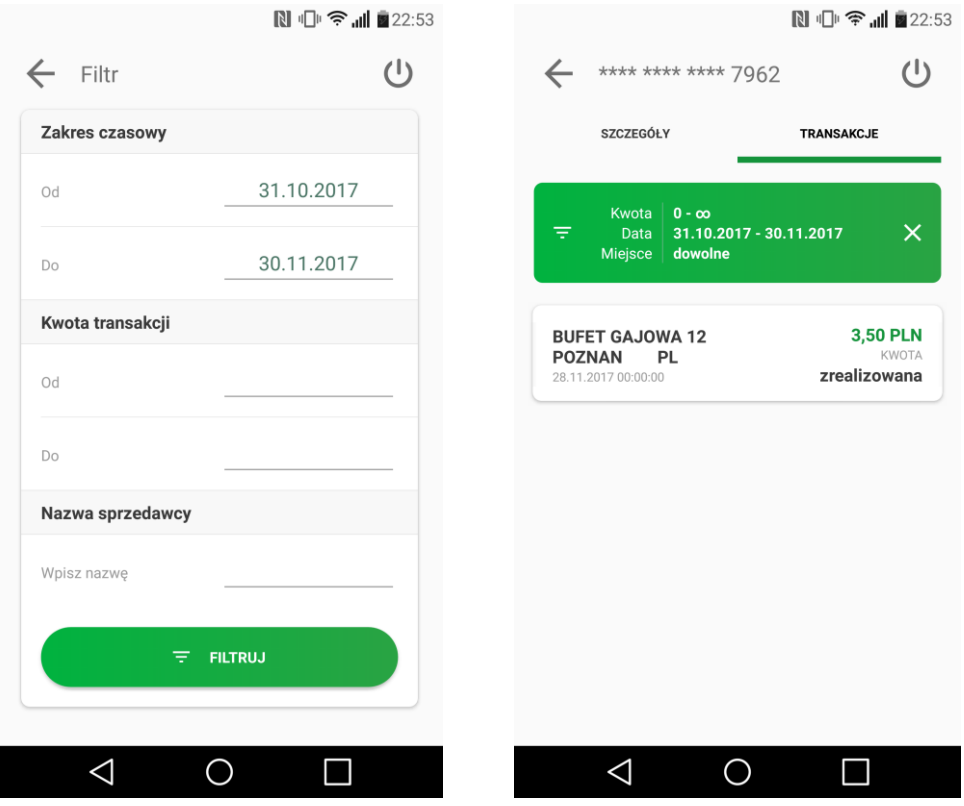

7. Kolejność kart – jeśli do aplikacji Portfel SGB jest dodana więcej niż jedna karta, masz możliwość ustawienia kolejności wyświetlania kart w aplikacji według własnych preferencji. Aby zmienić kolejność wyświetlania kart, wejdź w opcję Ustawienia, następnie "Kolejność kart", a następnie przytrzymaj wybraną kartę i przesuń ją w górę lub w dół.

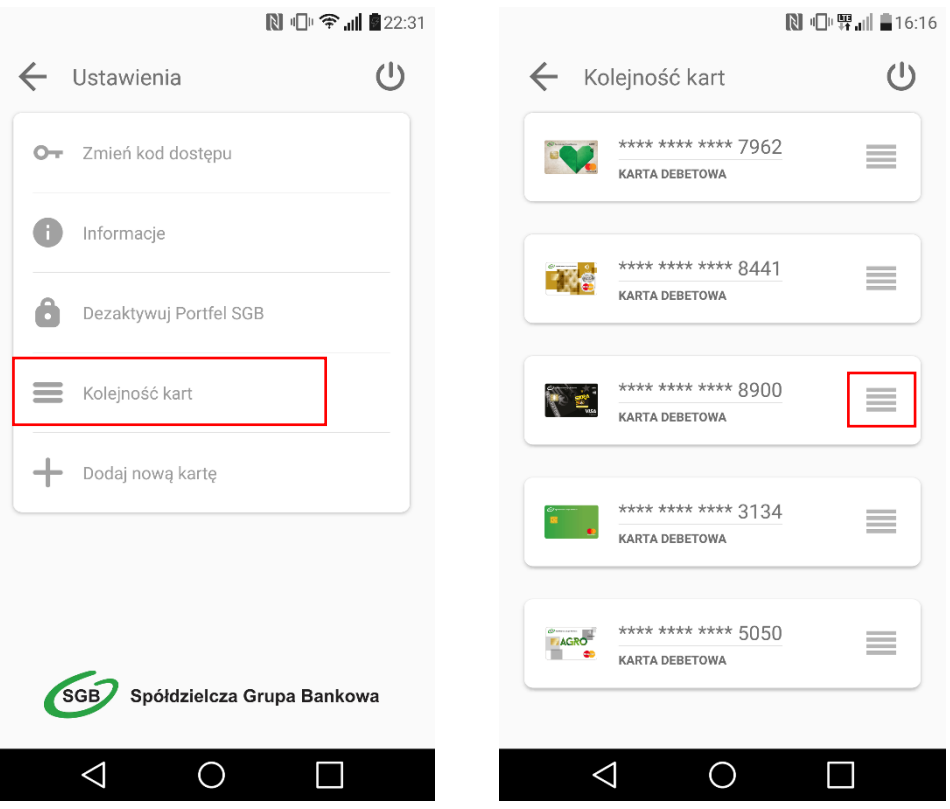

8. Jeśli chcesz zmienić swój kod dostępu do aplikacji, wybierz Ustawienia, a następnie "Zmień kod dostępu". Aplikacja poprosi o wprowadzenie starego kodu, a następnie o nadanie nowego.

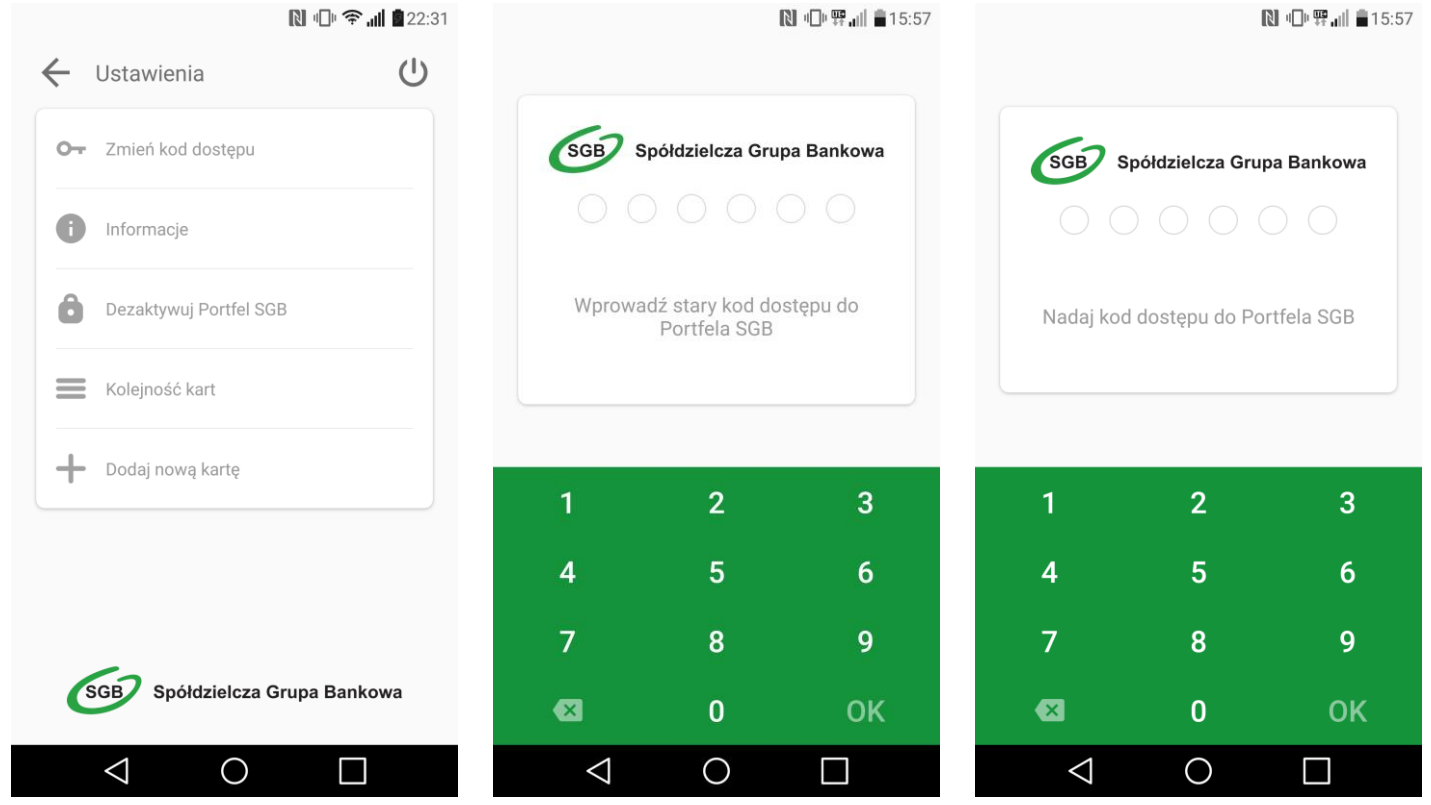

9. Usuwanie karty z Portfela SGB – jeśli chcesz usunąć kartę z Portfela SGB, wejdź w szczegóły danej karty, wybierz opcję "USUŃ KARTĘ", a następnie potwierdź usunięcie swoim kodem dostępu.

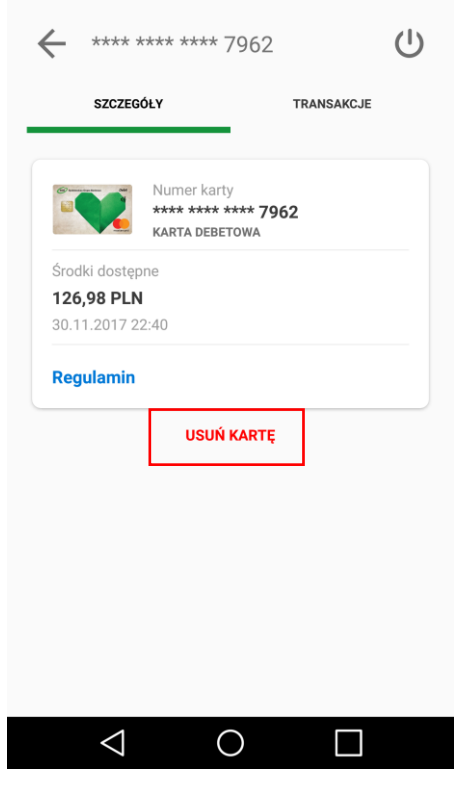

10. Informacje – aby zobaczyć informacje na temat aplikacji Portfel SGB, wybierz Ustawienia, a następnie na "Informacje".

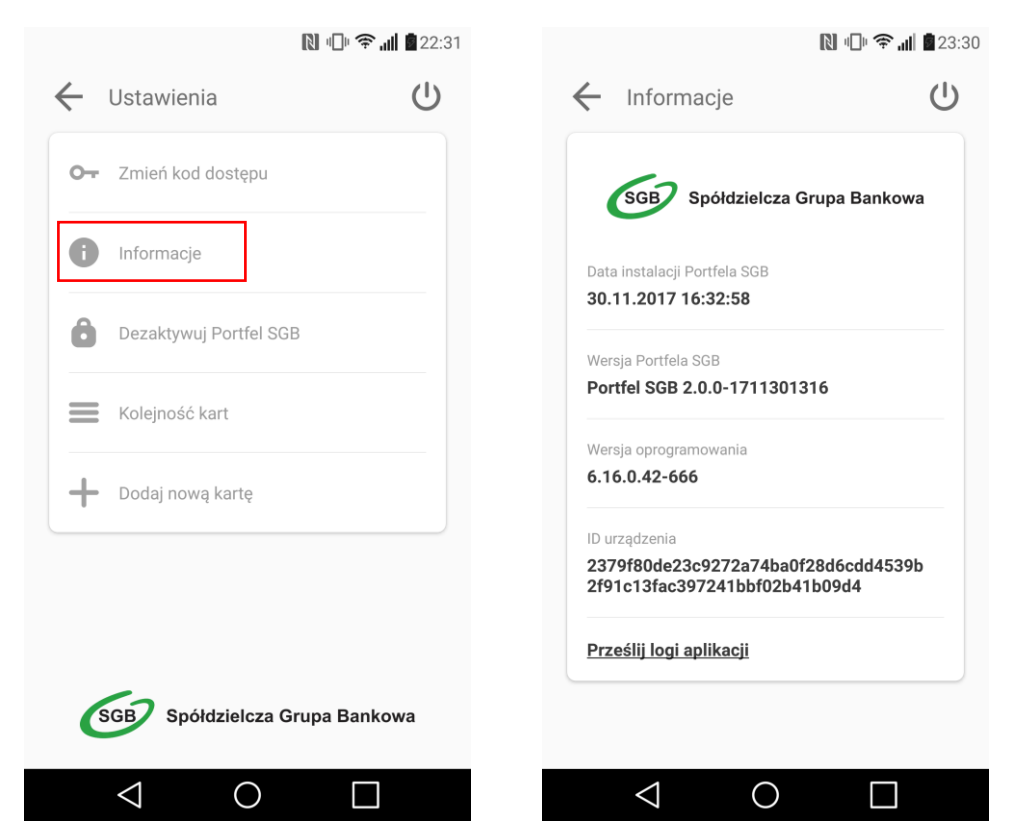

11. Dezaktywacja aplikacji – jeśli chcesz dezaktywować aplikację, wybierz "Ustawienia", a następnie "Dezaktywuj Portfel SGB". **Pamiętaj jednak, że wiąże się to z całkowitym usunięciem wszystkich kart dodanych do Portfela.**

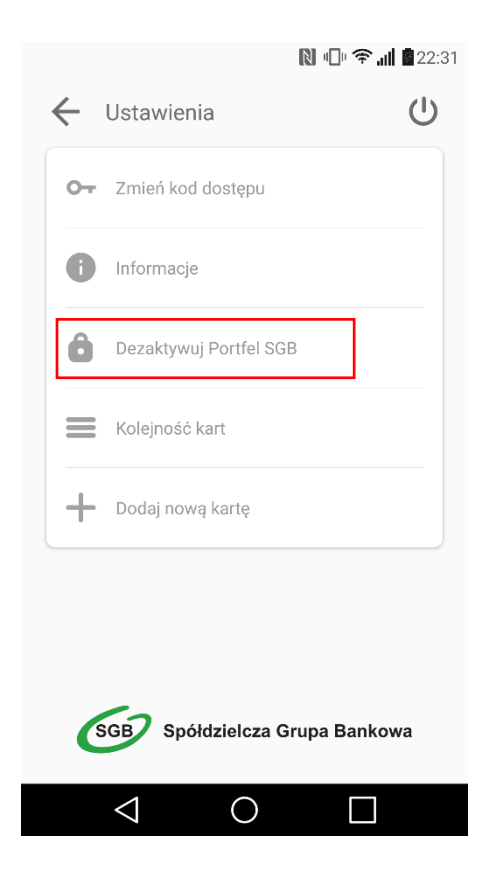